# ダイナミックマップセンター(プロトタイプ) クライアント端末ソフトウェア取扱説明書 (2016 年度版)

2017 年 3 月

ダイナミックマップ構築検討コンソーシアム

# 目次

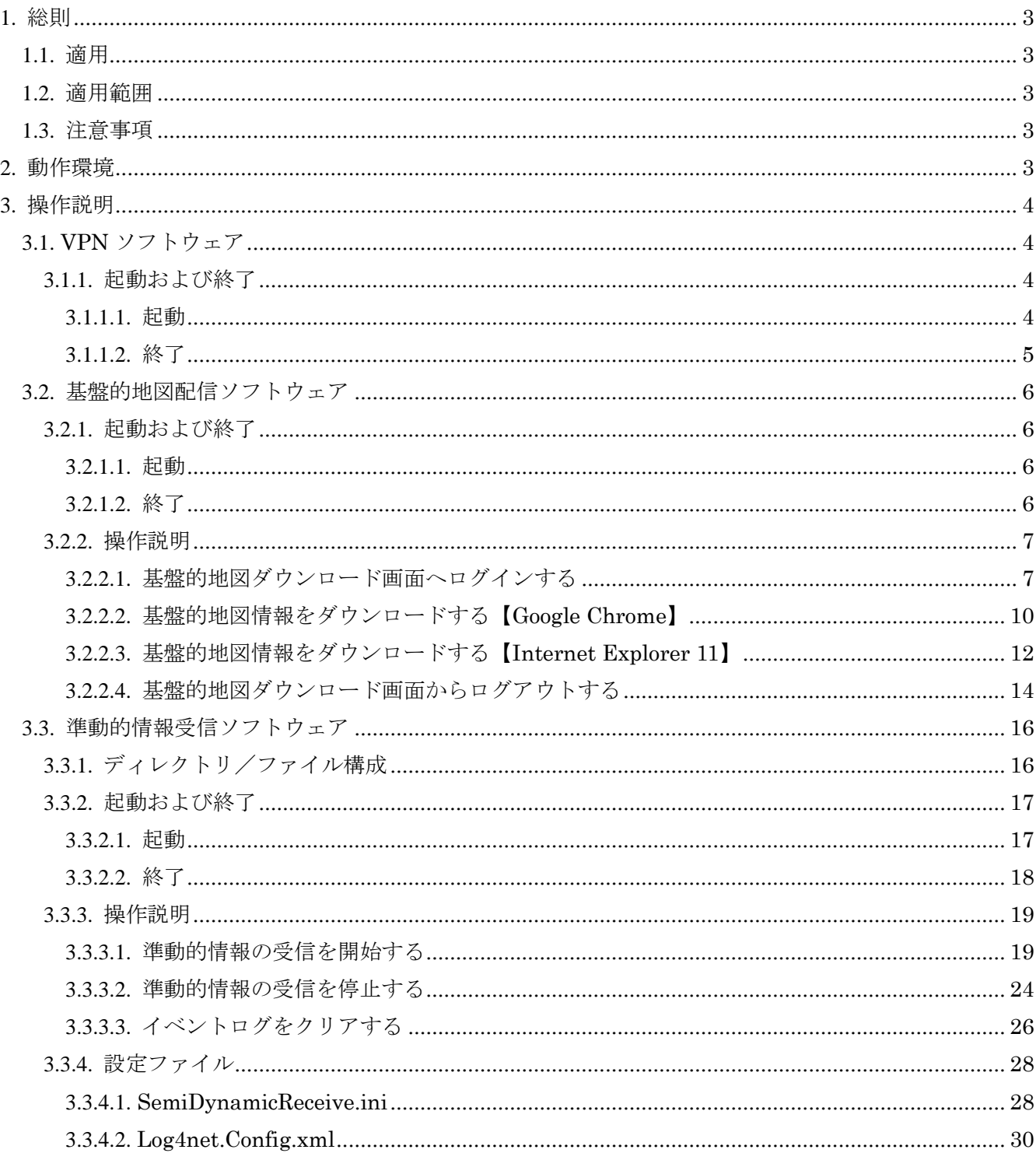

<span id="page-2-0"></span>1. 総則

<span id="page-2-1"></span>1.1. 適用

本書は、ダイナミックマップセンター(プロトタイプ)の地図サプライヤ向けクライアント端末ソフト ウェアの取扱説明書(操作手順書)である。

#### <span id="page-2-2"></span>1.2. 適用範囲

本書はダイナミックマップセンター(プロトタイプ)の地図サプライヤ向けクライアント端末ソフトウ ェアに適用する。

#### <span id="page-2-3"></span>1.3. 注意事項

本書内の画像中で使用されている WEB ブラウザは、特筆している場合を除き Google Chrome を使用 しています。

Internet Explorer 11 とは、表示されるメッセージが異なる場合がありますのでご了承ください。

#### <span id="page-2-4"></span>2. 動作環境

| No             | ソフトウェア         | 構成品目                                                  |
|----------------|----------------|-------------------------------------------------------|
|                | VPN ソフトウェア     | OS: Windows 7 または Windows10                           |
|                |                |                                                       |
| $\overline{2}$ | 基盤的地図配信ソフトウェア※ | $OS:$ Windows 7 $\ddagger \approx \approx$ Windows 10 |
|                |                |                                                       |
| 3              | 準動的情報受信ソフトウェア  | $OS:$ Windows 7 $\ddagger \approx \approx$ Windows 10 |
|                |                | ランタイム: .NET Framework 4.5.2                           |

表 2-1 動作環境

基盤的地図配信ソフトウェアは、Google Chrome または Internet Explorer 11 で実行。

#### <span id="page-3-0"></span>3. 操作説明

<span id="page-3-1"></span>3.1. VPN ソフトウェア

#### <span id="page-3-2"></span>3.1.1. 起動および終了

#### <span id="page-3-3"></span>3.1.1.1. 起動

(1) デスクトップ上のアイコン「VMWareTray」をダブルクリックし、「SSL VPN-Plus Client – ログイン」のウィンドウが表示されたら、「ログイン」をクリックしてください。

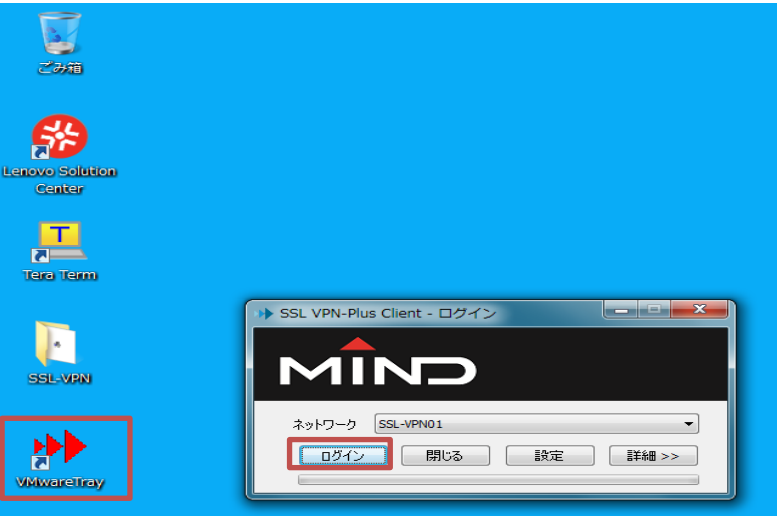

(2) ユーザー認証画面が表示されますので、「VPN 接続:ユーザーID/パスワード」 を入力し、「OK」 をクリックして下さい。

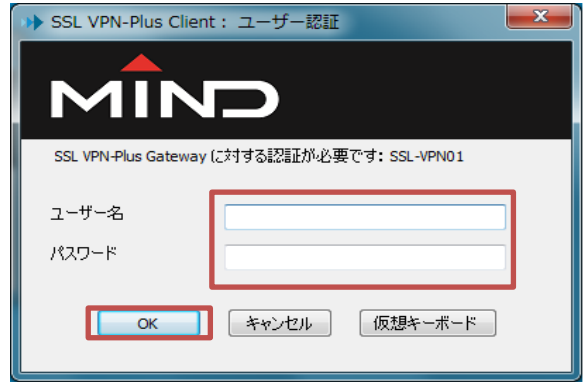

(3) 「SSL VPN 接続が確立されました。」と表示されますので「OK」をクリックして、ウィンドウを 閉じて下さい。

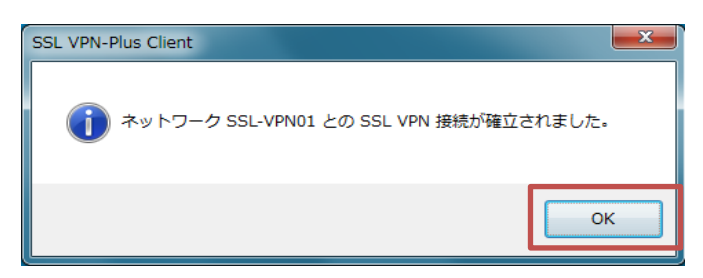

#### <span id="page-4-0"></span>3.1.1.2. 終了

(1) パソコン画面右下のタスクバーの横向きの▲が 3 つ重なった青いアイコンを右クリックするとメ ニューを表示します。

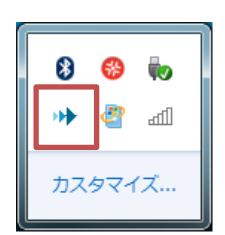

(2) 「ログアウト」または「終了」を選択し、VPN 接続を解除します。 ※ その他のメニューは使用しないで下さい。

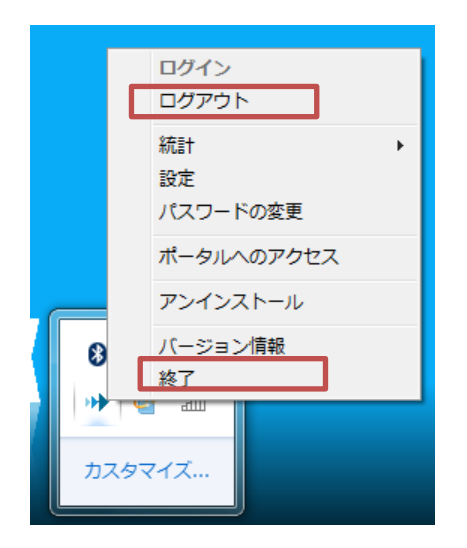

※VPN 接続が解除されると、基盤的地図のダウンロード、準動的情報の受信が終了します。 すべての操作を終了してから、VPN 接続の解除を実施してください。

#### <span id="page-5-0"></span>3.2. 基盤的地図配信ソフトウェア

#### <span id="page-5-1"></span>3.2.1. 起動および終了

#### <span id="page-5-2"></span>3.2.1.1. 起動

(1) WEB ブラウザ(Google Chrome、または、Internet Explorer 11)を起動します。

#### <span id="page-5-3"></span>3.2.1.2. 終了

(1) 基盤的地図ダウンロード画面で「ログアウト」リンクを押下し、ログアウトします。

(2) WEB ブラウザ(Google Chrome、または、Internet Explorer 11)メニューの終了を選択、または、 終了ボタン「×」を押下します。

#### <span id="page-6-0"></span>3.2.2. 操作説明

# <span id="page-6-1"></span>3.2.2.1. 基盤的地図ダウンロード画面へログインする

(1) WEB ブラウザ(Google Chrome、Internet Explorer 11)でログイン画面にアクセスします。 ログイン画面の URL は「http://<配信サーバのIP>/delivery/」になります。

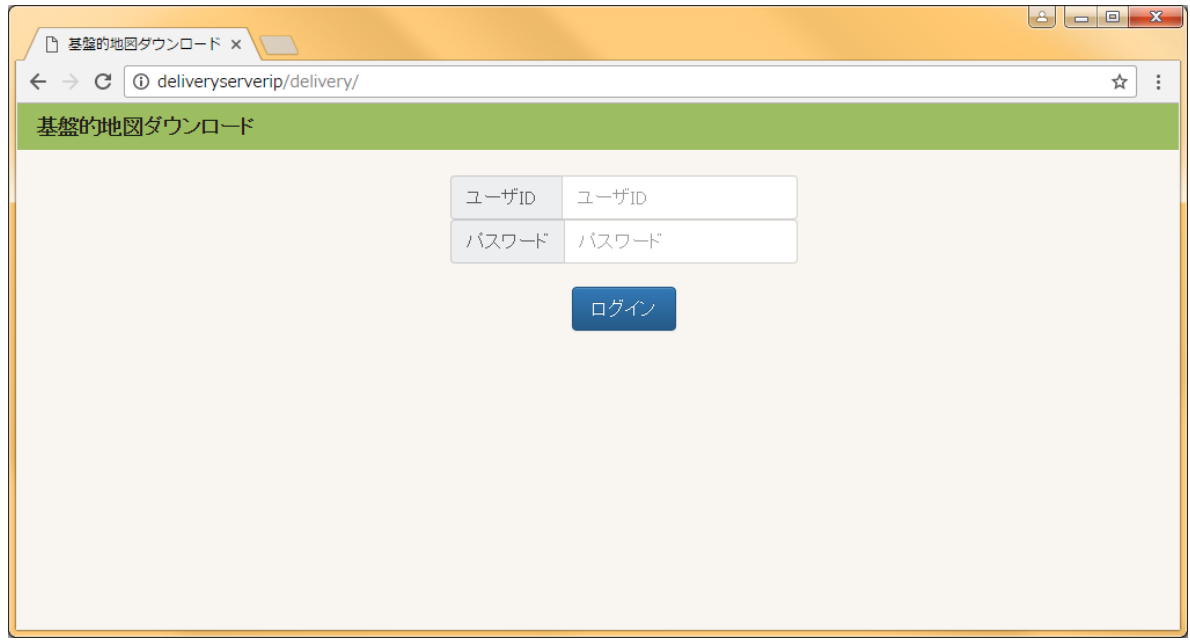

(2) 「ユーザ ID」と「パスワード」を入力します。

「パスワード」の入力内容は、セキュリティのため「 ・ 」で表示されます。

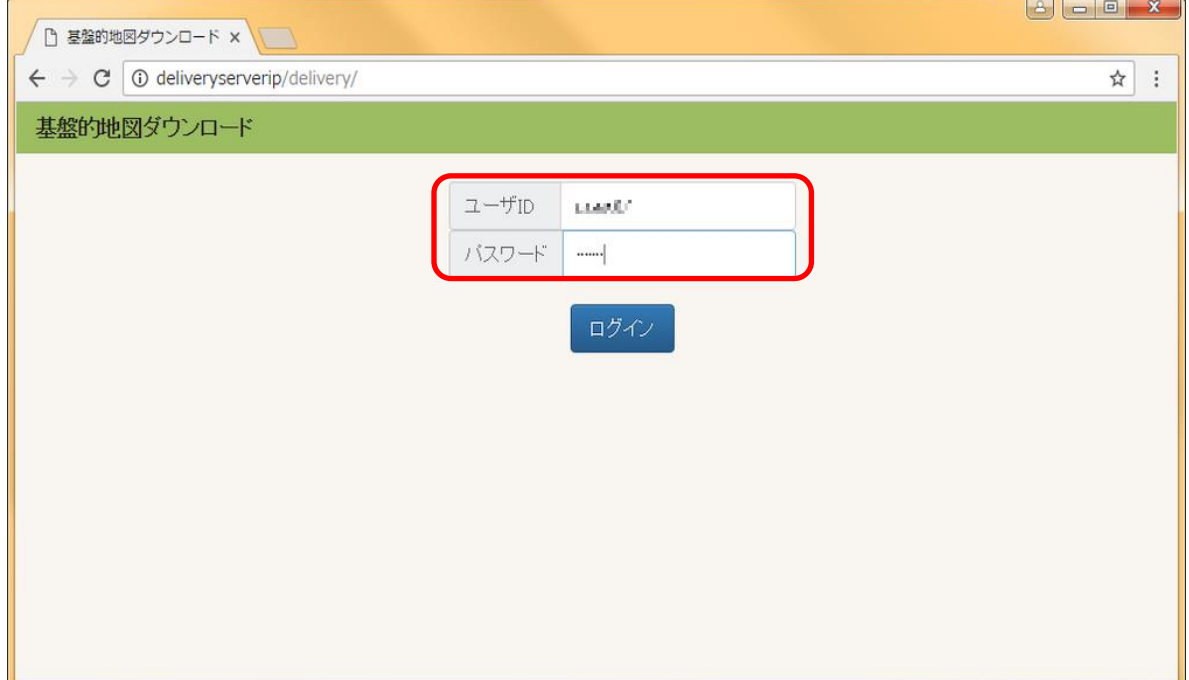

(3) 「ログイン」ボタンを押下します。

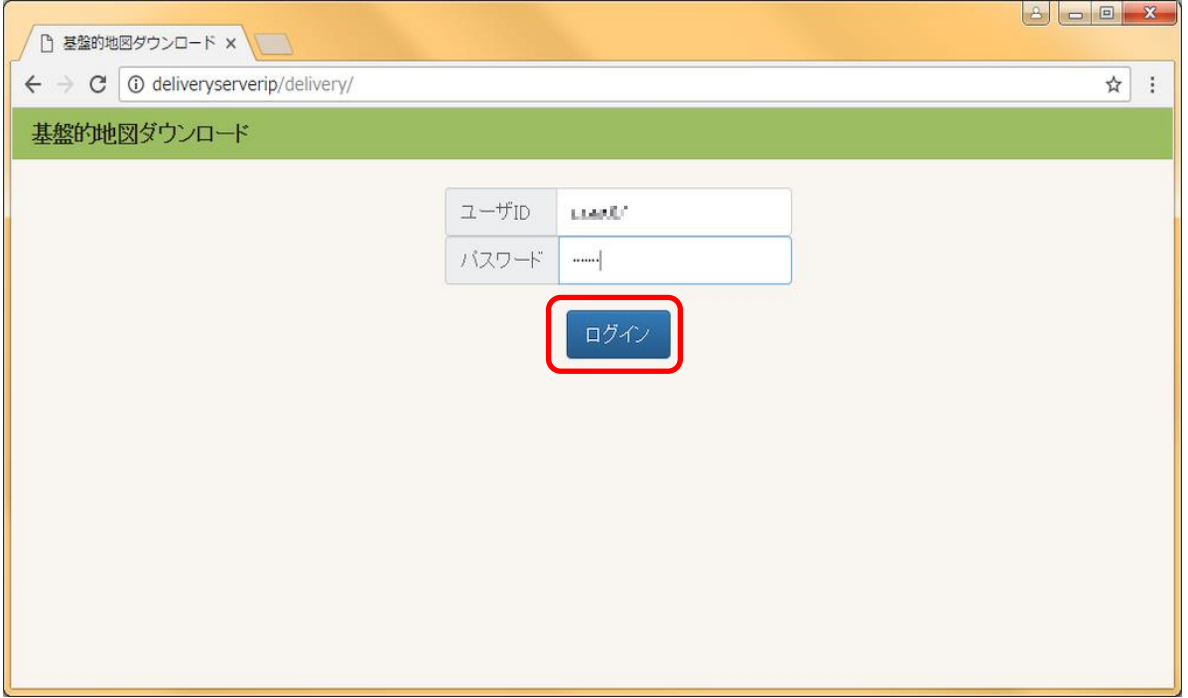

(4) ログインに成功すると、基盤的地図ダウンロード画面に遷移します。

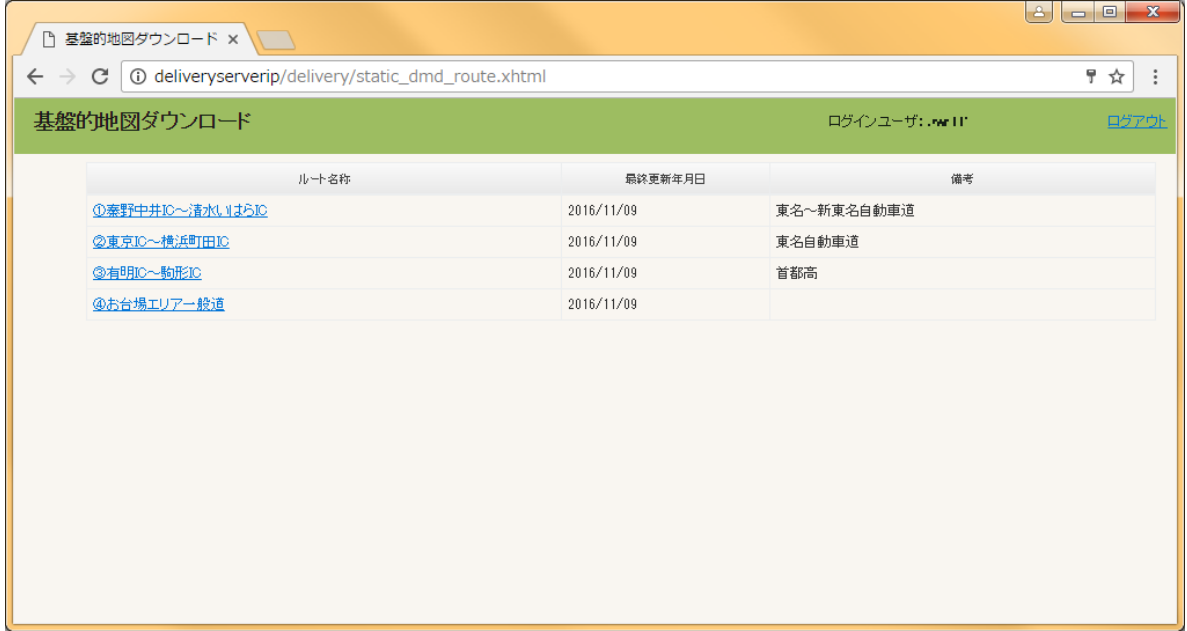

※ログインに失敗した場合、「ユーザ ID またはパスワードが間違っています。」メッセージが表示 されます。

入力したユーザ ID およびパスワードを確認してください。

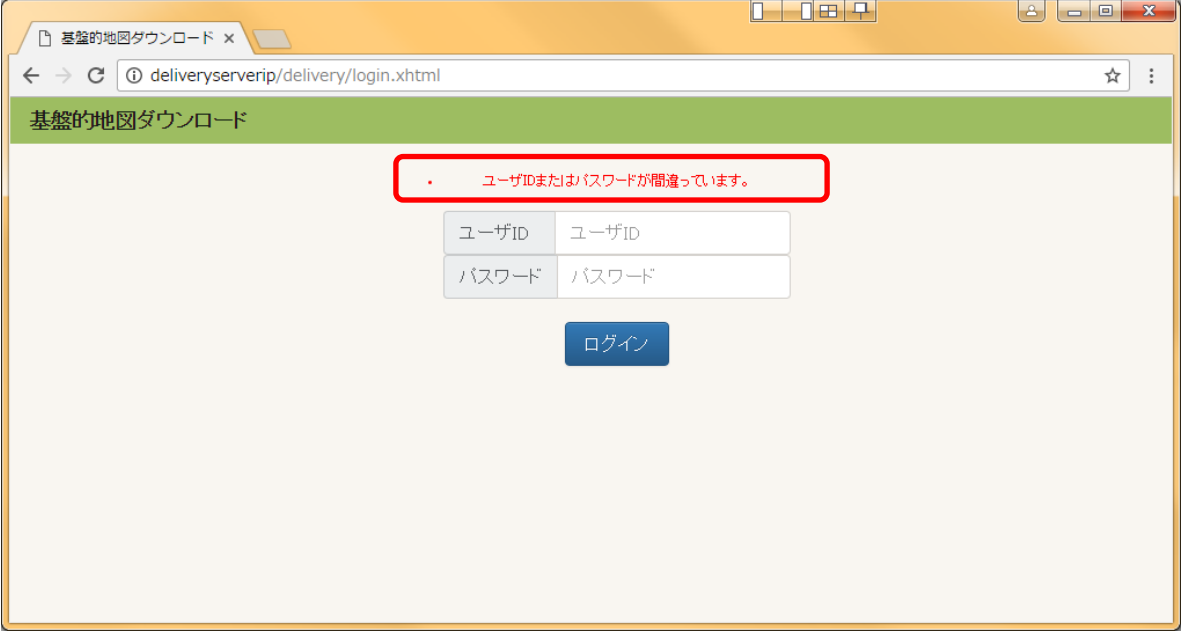

### <span id="page-9-0"></span>3.2.2.2. 基盤的地図情報をダウンロードする【Google Chrome】

(1) ダウンロードしたいルート名称のリンクを押下します。

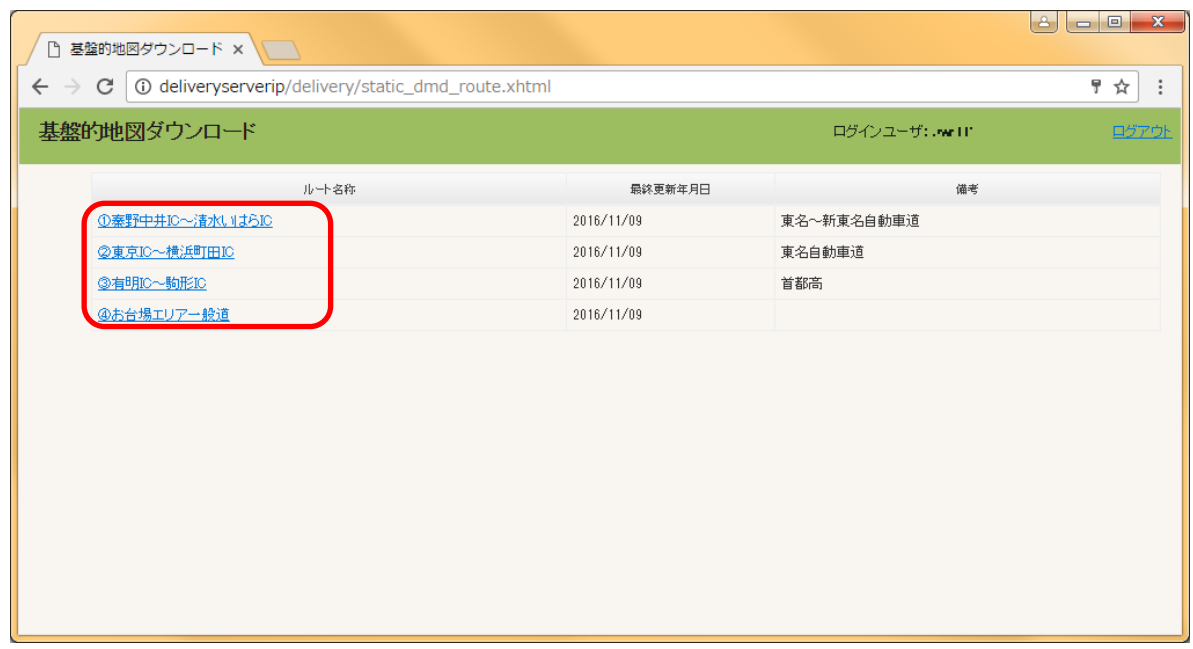

(2) 選択したルートの基盤的地図情報がダウンロードされます。

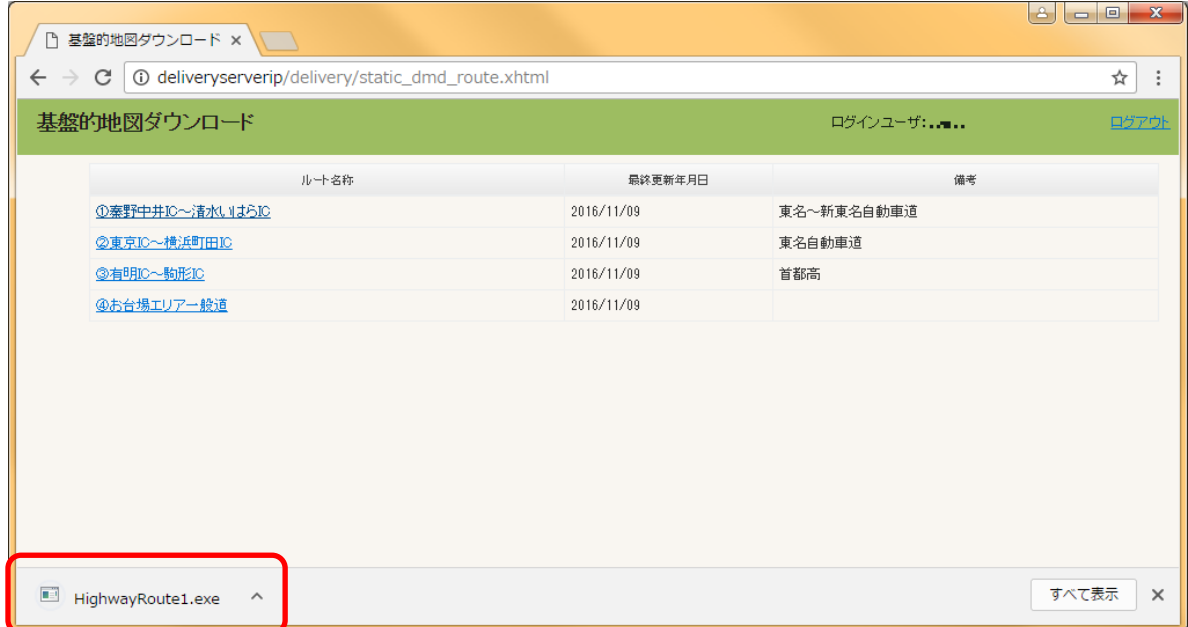

※ブラウザの設定により、ファイルの保存先を指定する画面が表示される場合があります。 「設定」→「詳細設定を表示…」→「ダウンロード」から動作を変更できます。

(3) ダウンロードされたファイルの確認は、「^」ボタンを押下し、メニューから「フォルダを開く(S)」 を選択します。

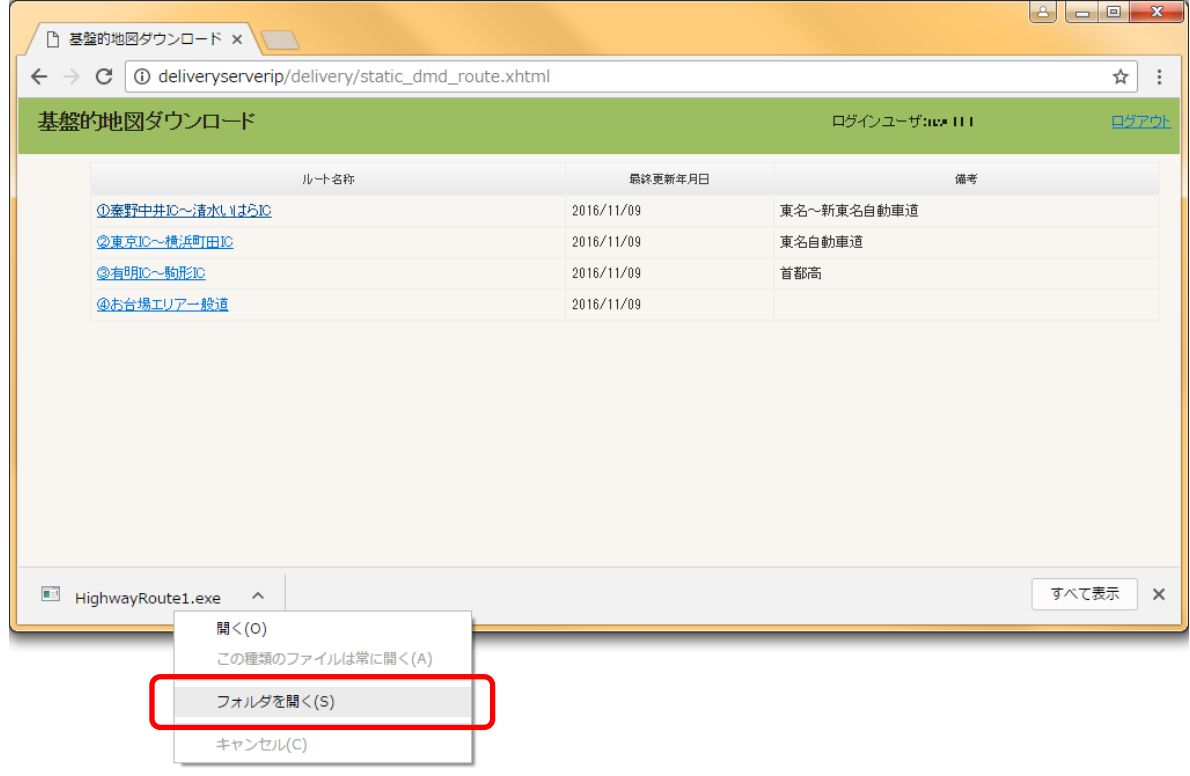

ダウンロード先のディレクトリがエクスプローラーで開かれます。

# <span id="page-11-0"></span>3.2.2.3. 基盤的地図情報をダウンロードする【Internet Explorer 11】

(1) ダウンロードしたいルート名称のリンクを押下します。

| @ http://deliveryserverip/delivery/static_dmd_route.xhtml 2 ▼ で   @ 基盤的地図ダウンロード |            | $\times$       | $\Box$<br>$\mathbf{x}$<br>$\Box$<br>介太德 |
|---------------------------------------------------------------------------------|------------|----------------|-----------------------------------------|
| 基盤的地図ダウンロード                                                                     |            | ログインユーザ:mm 301 | ログアウト                                   |
| ルート名称                                                                           | 最終更新年月日    | 備考             |                                         |
| 1茶野中井IC~清水いはらIC                                                                 | 2016/11/09 | 東名~新東名自動車道     |                                         |
| ②東京IC~横浜町田IC                                                                    | 2016/11/09 | 東名自動車道         |                                         |
| @有明IC~駒形IC                                                                      | 2016/11/09 | 首都高            |                                         |
| ④お台場エリア一般道                                                                      | 2016/11/09 |                |                                         |
|                                                                                 |            |                |                                         |
|                                                                                 |            |                |                                         |
|                                                                                 |            |                |                                         |
|                                                                                 |            |                |                                         |
|                                                                                 |            |                |                                         |
|                                                                                 |            |                |                                         |
|                                                                                 |            |                |                                         |
|                                                                                 |            |                |                                         |
|                                                                                 |            |                |                                         |

(2) ダウンロード確認ダイアログに対し、「保存」ボタンを押下します。

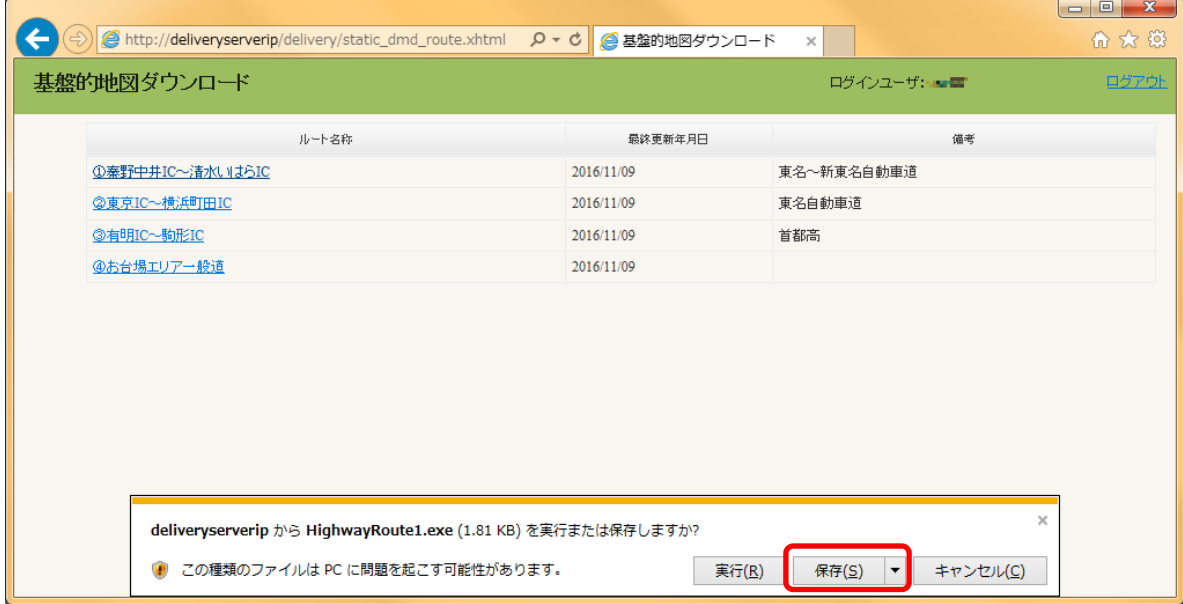

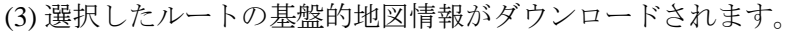

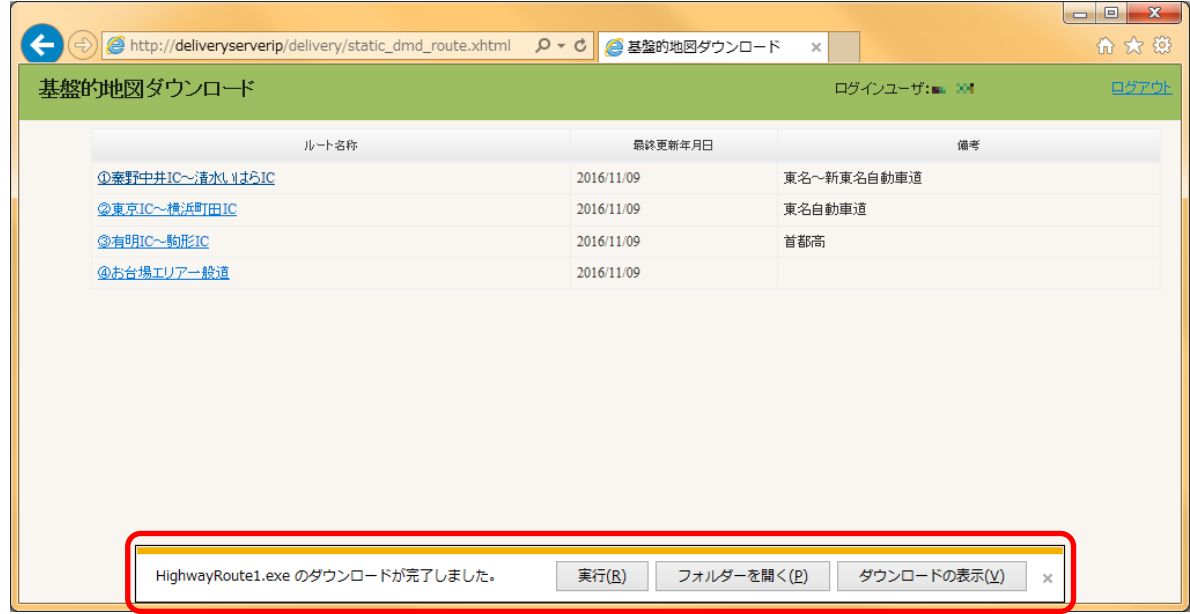

(4) ダウンロードされたファイルの確認は、「フォルダーを開く(P)」ボタンを押下します。 ダウンロード先のディレクトリがエクスプローラーで開かれます。

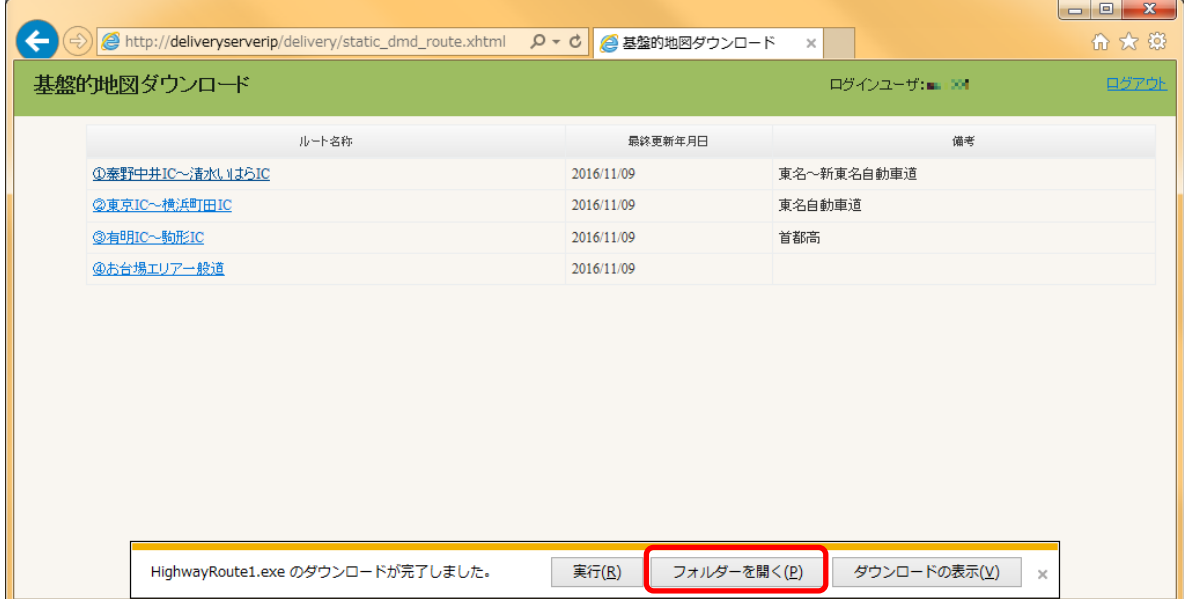

#### <span id="page-13-0"></span>3.2.2.4. 基盤的地図ダウンロード画面からログアウトする

(1) 「ログアウト」リンクを押下します。

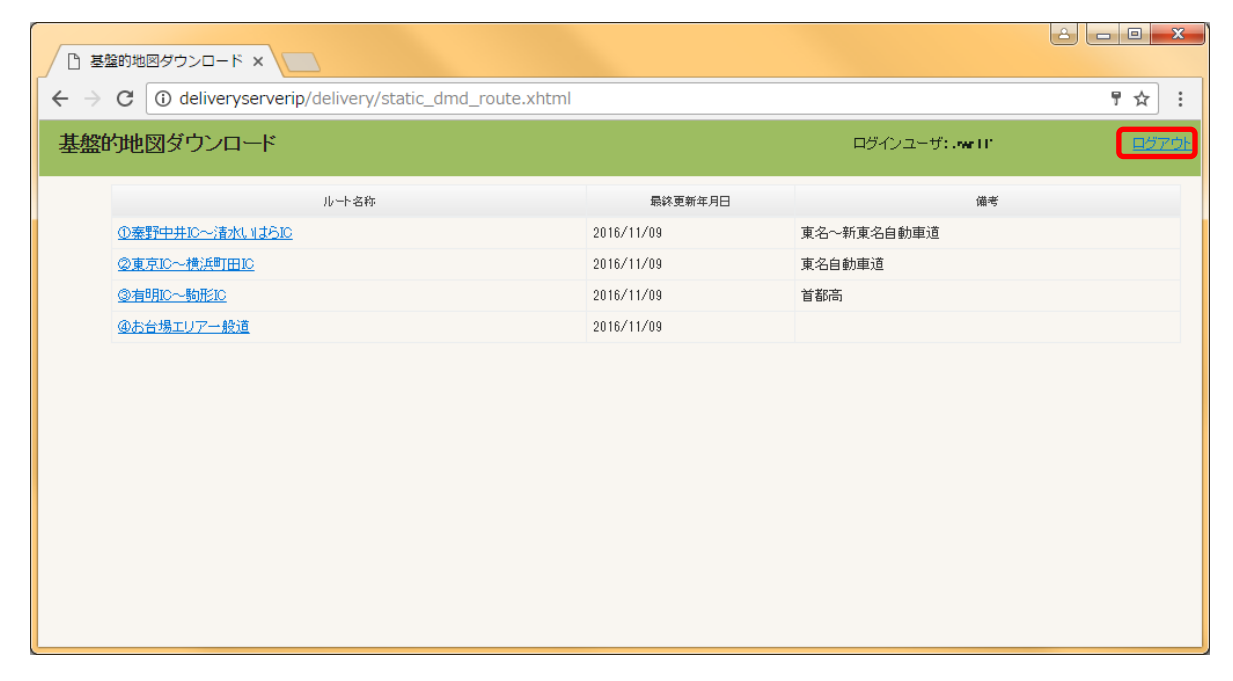

(2) 「ログアウトしますが、よろしいですか?」の確認に対して、「OK」ボタンを押下します。

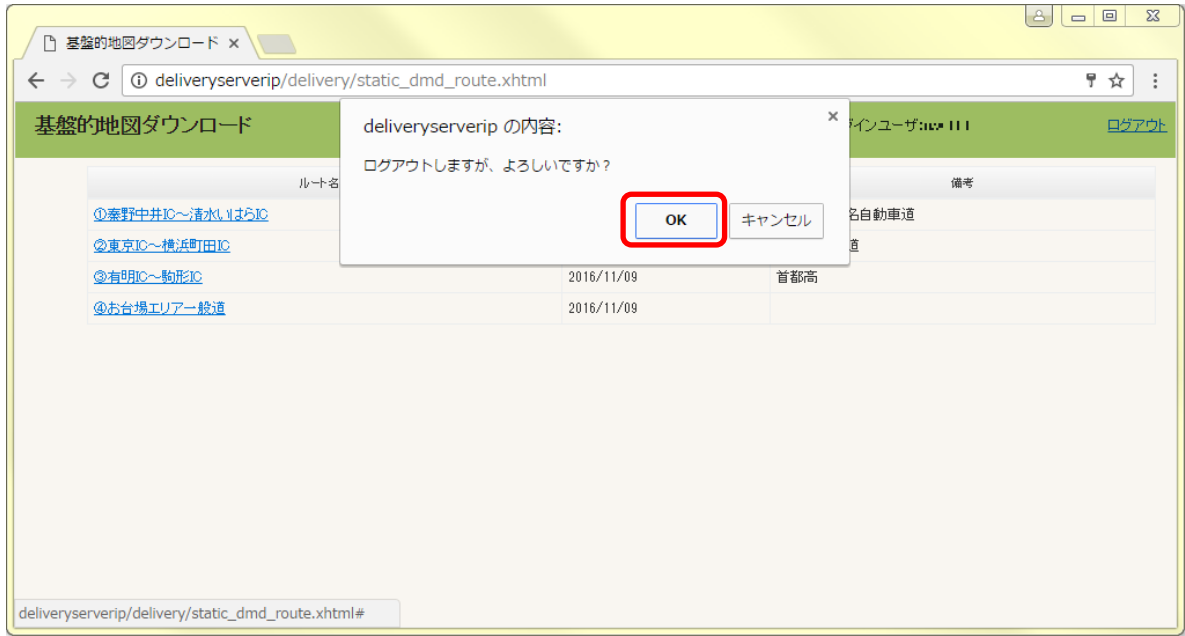

(3) 基盤的地図ダウンロード ログイン画面に遷移します。

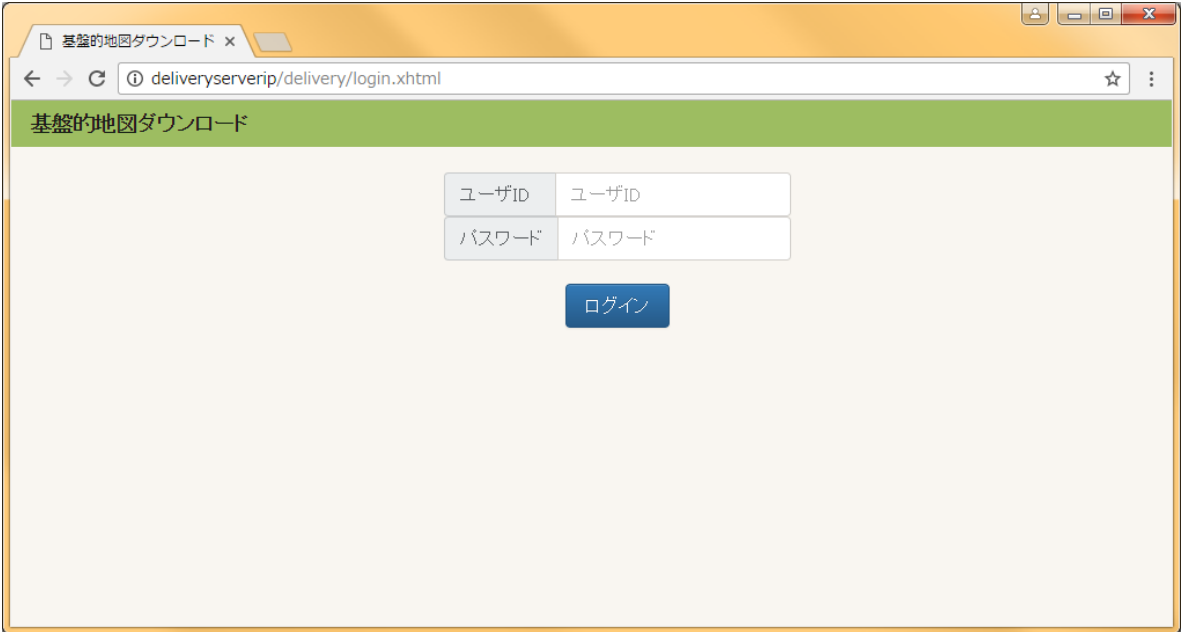

#### <span id="page-15-0"></span>3.3. 準動的情報受信ソフトウェア

# <span id="page-15-1"></span>3.3.1. ディレクトリ/ファイル構成

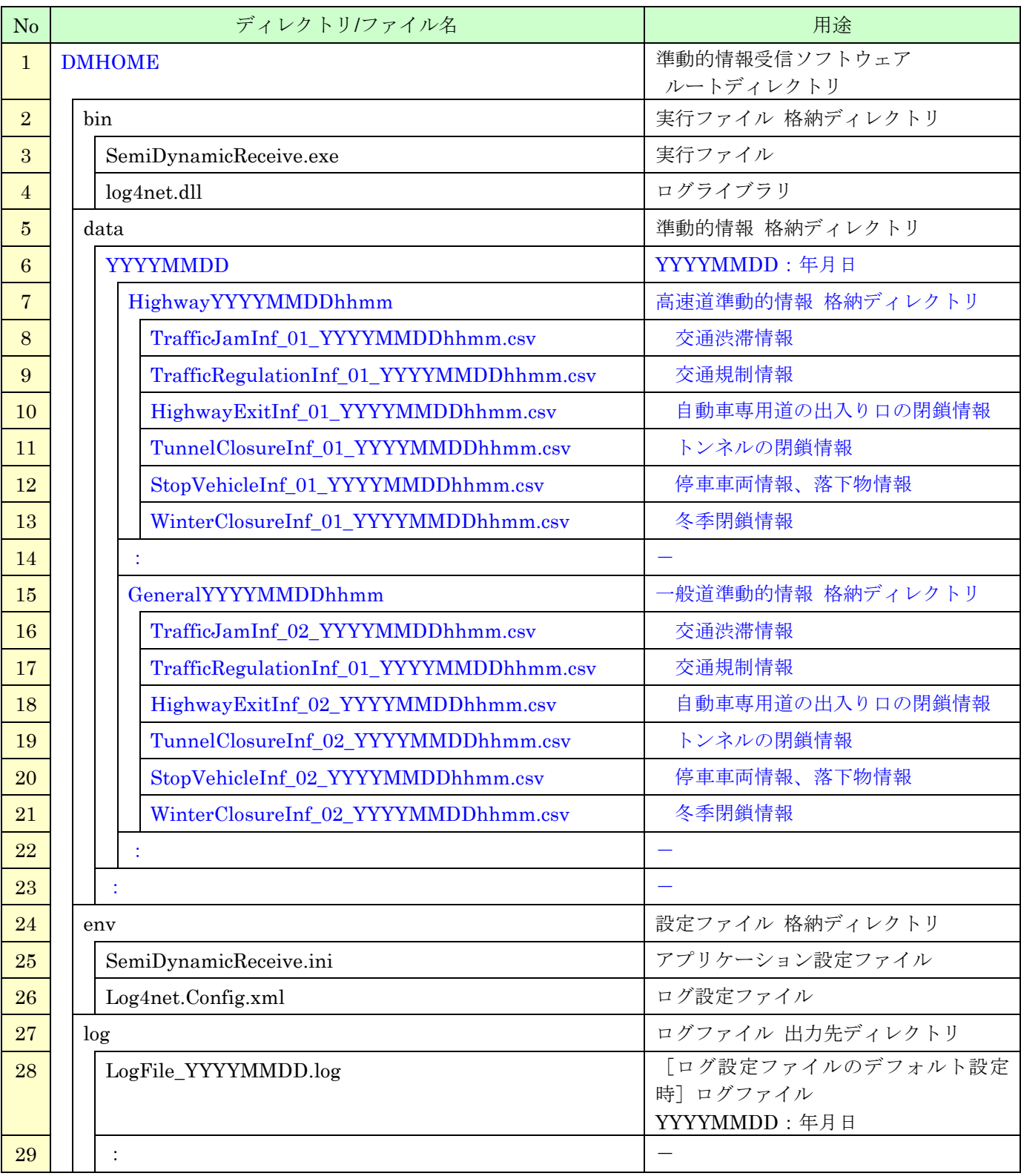

# 表 3.3.1-1 準動的情報受信ソフトウェア ディレクトリ/ファイル構成

#### <span id="page-16-0"></span>3.3.2. 起動および終了

#### <span id="page-16-1"></span>3.3.2.1. 起動

(1) SemiDynamicReceive.exe を実行します。

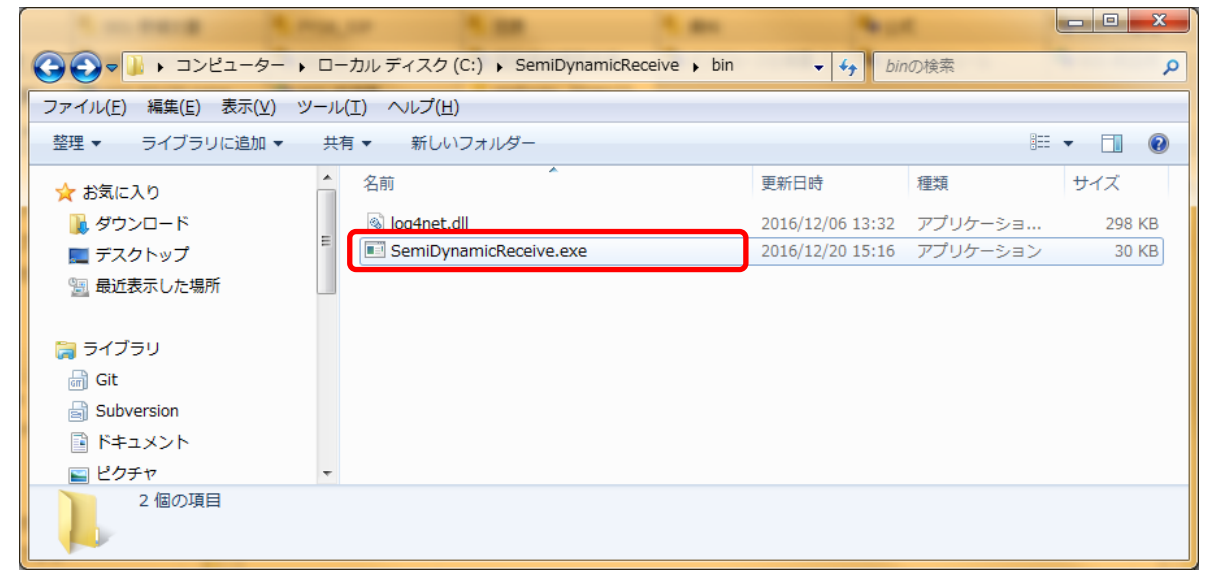

# <span id="page-17-0"></span>3.3.2.2. 終了

(1) 閉じる(×)ボタンを押下します。

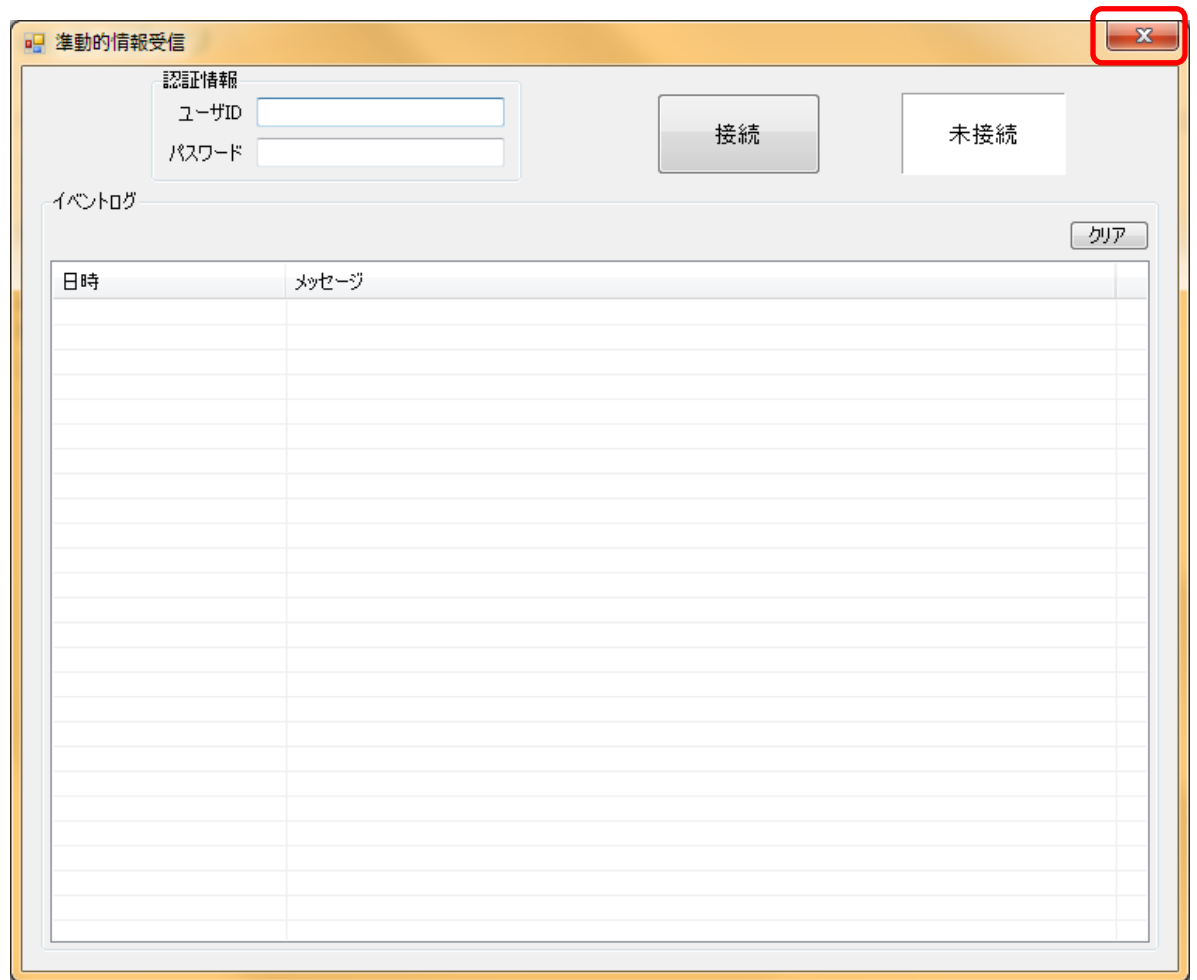

(2) 確認ダイアログに対し、「はい(Y)」ボタンを押下します。

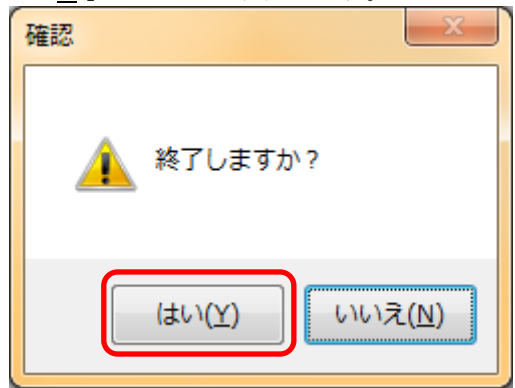

#### <span id="page-18-0"></span>3.3.3. 操作説明

#### <span id="page-18-1"></span>3.3.3.1. 準動的情報の受信を開始する

(1) 「ユーザ ID」と「パスワード」を入力します。 「パスワード」の入力内容は、セキュリティのため「 \* 」で表示されます。

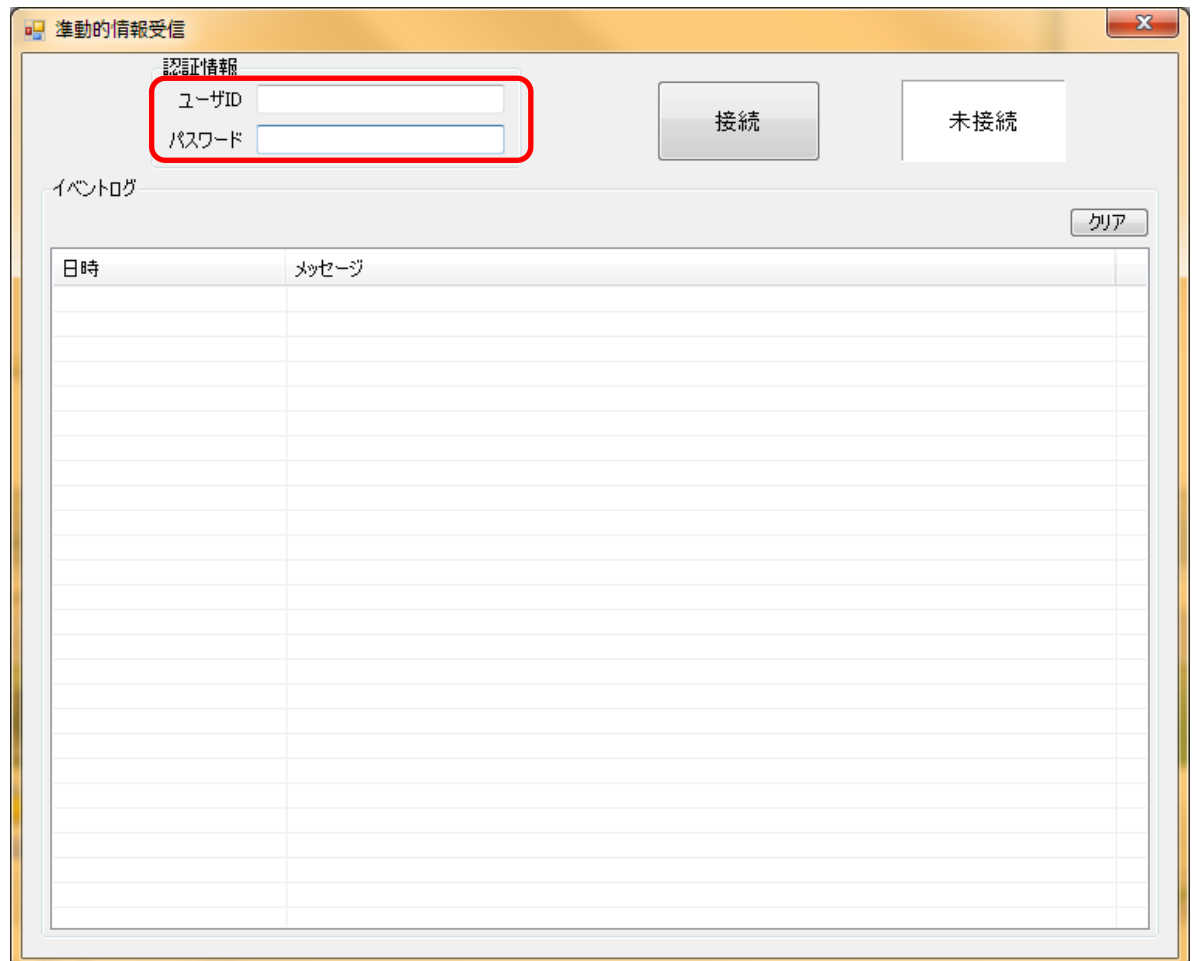

# (2) 「接続」ボタンを押下します。

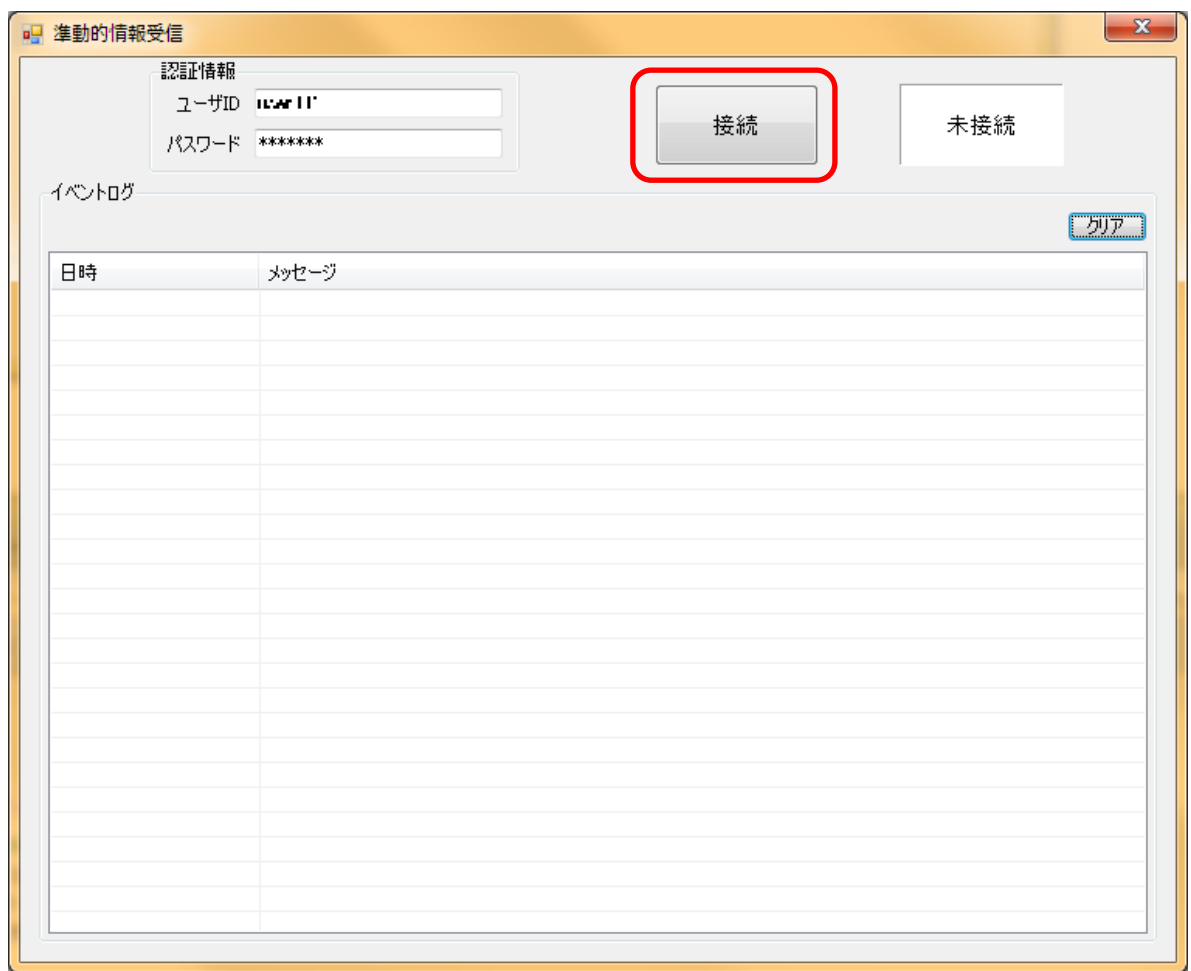

(3) ログインに成功した場合は、「接続」ボタンが「切断」ボタンに、「未接続」が緑色背景で「接続 中」となります。

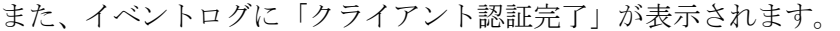

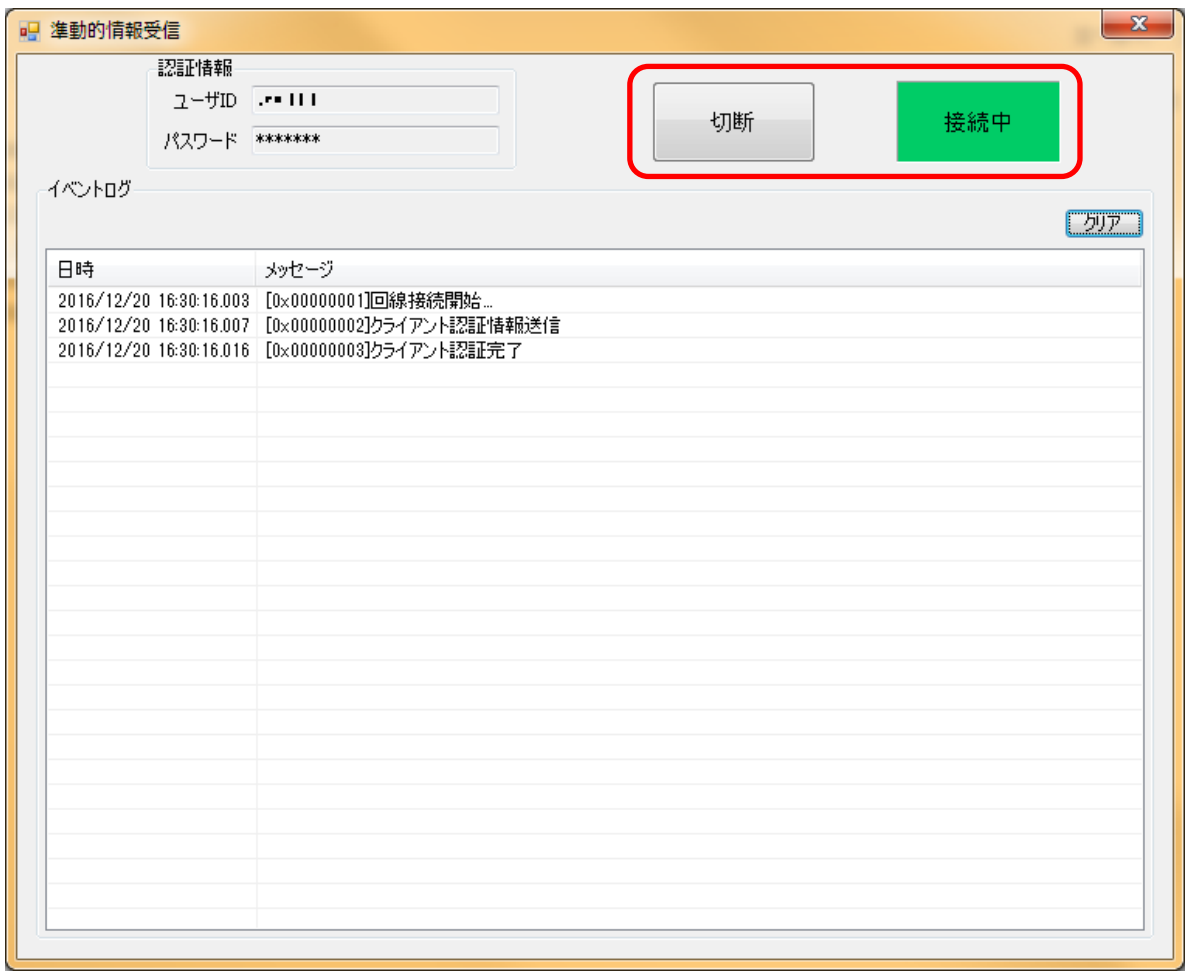

※ログインに失敗した場合、イベントログに「クライアント認証要求結果 NG」が表示されます。 入力したユーザ ID およびパスワードを確認してください。

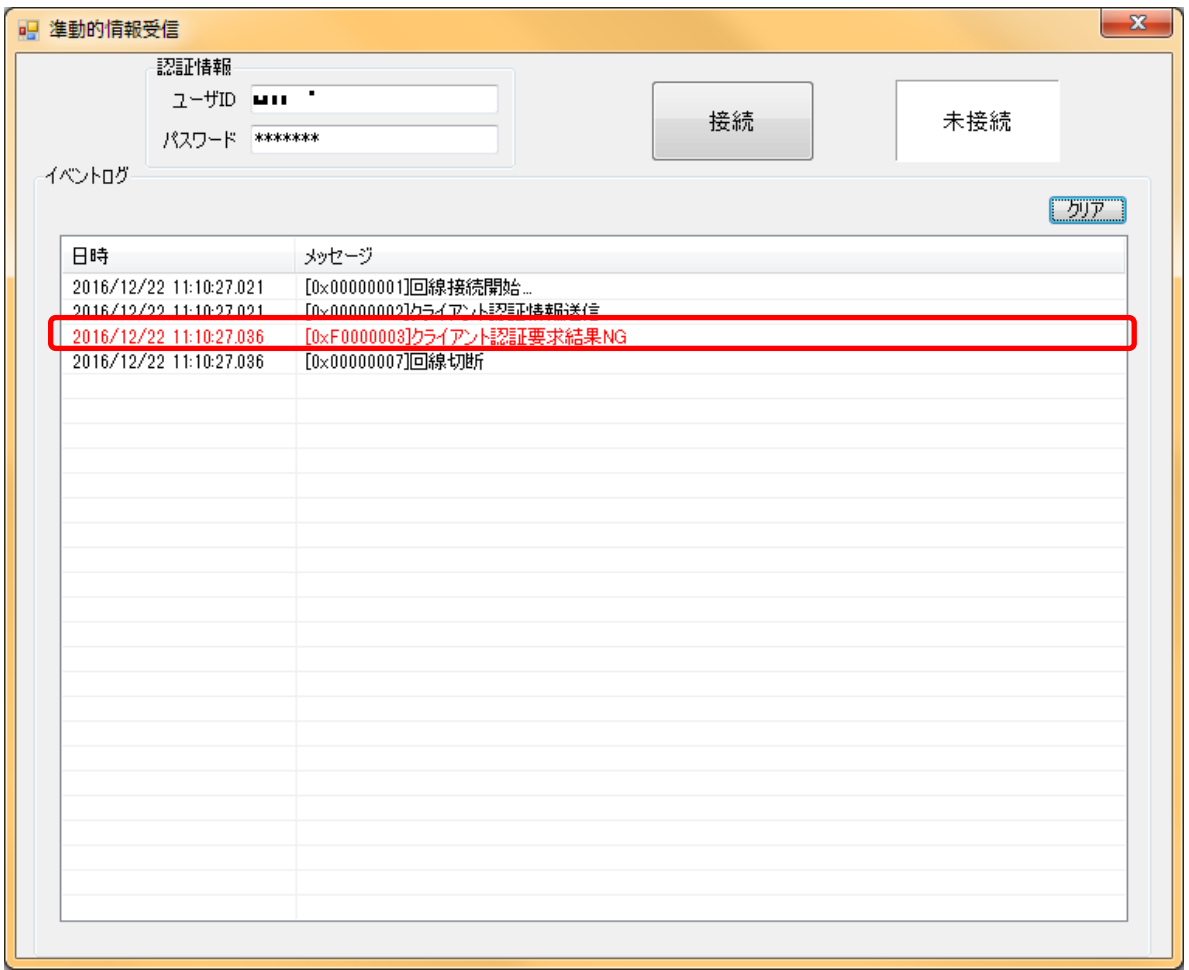

(4) 「接続中」の状態でサーバから準動的情報が配信されると、本ソフトウェアが自動的に受信し、 ファイルを保存します。

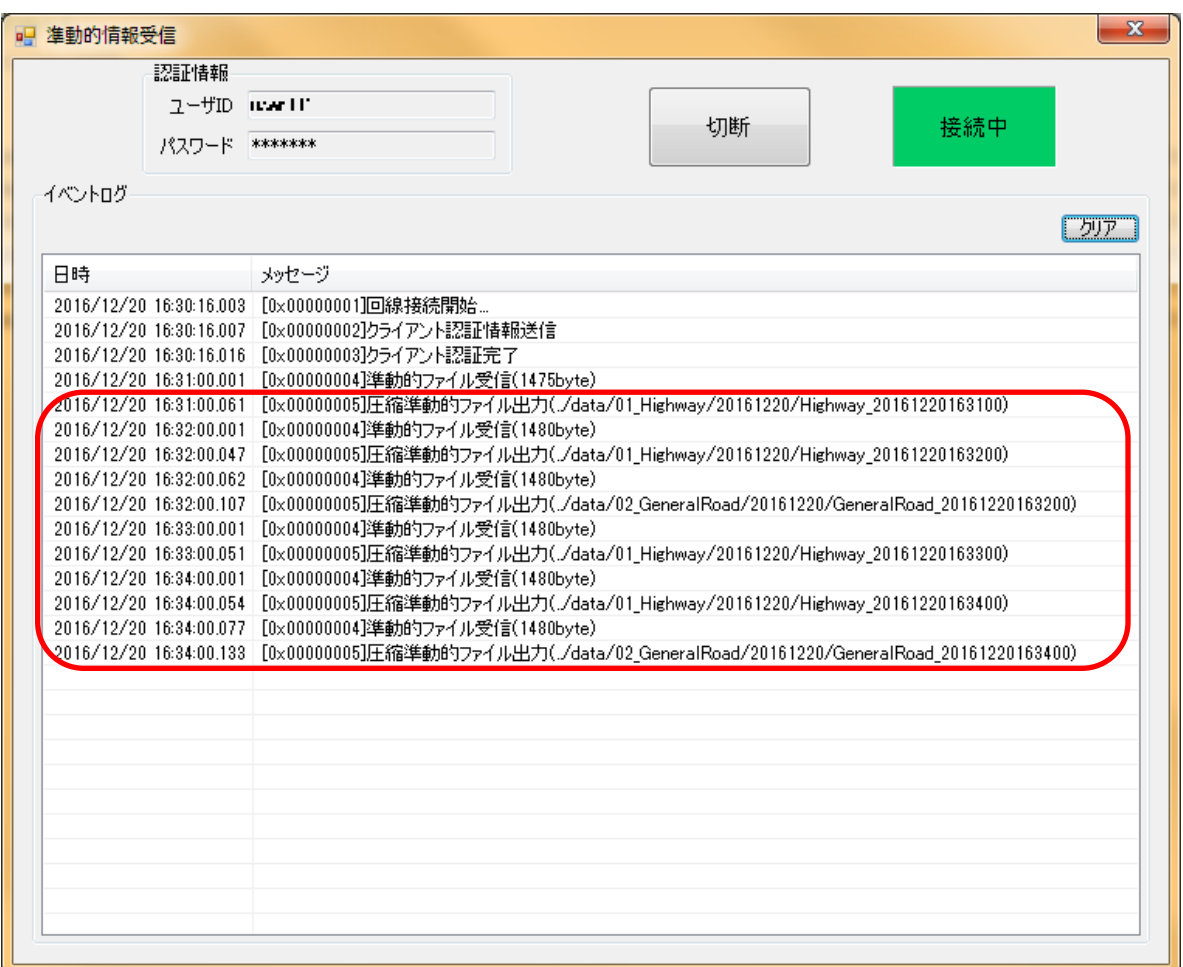

# <span id="page-23-0"></span>3.3.3.2. 準動的情報の受信を停止する

(1) 「切断」ボタンを押下します。

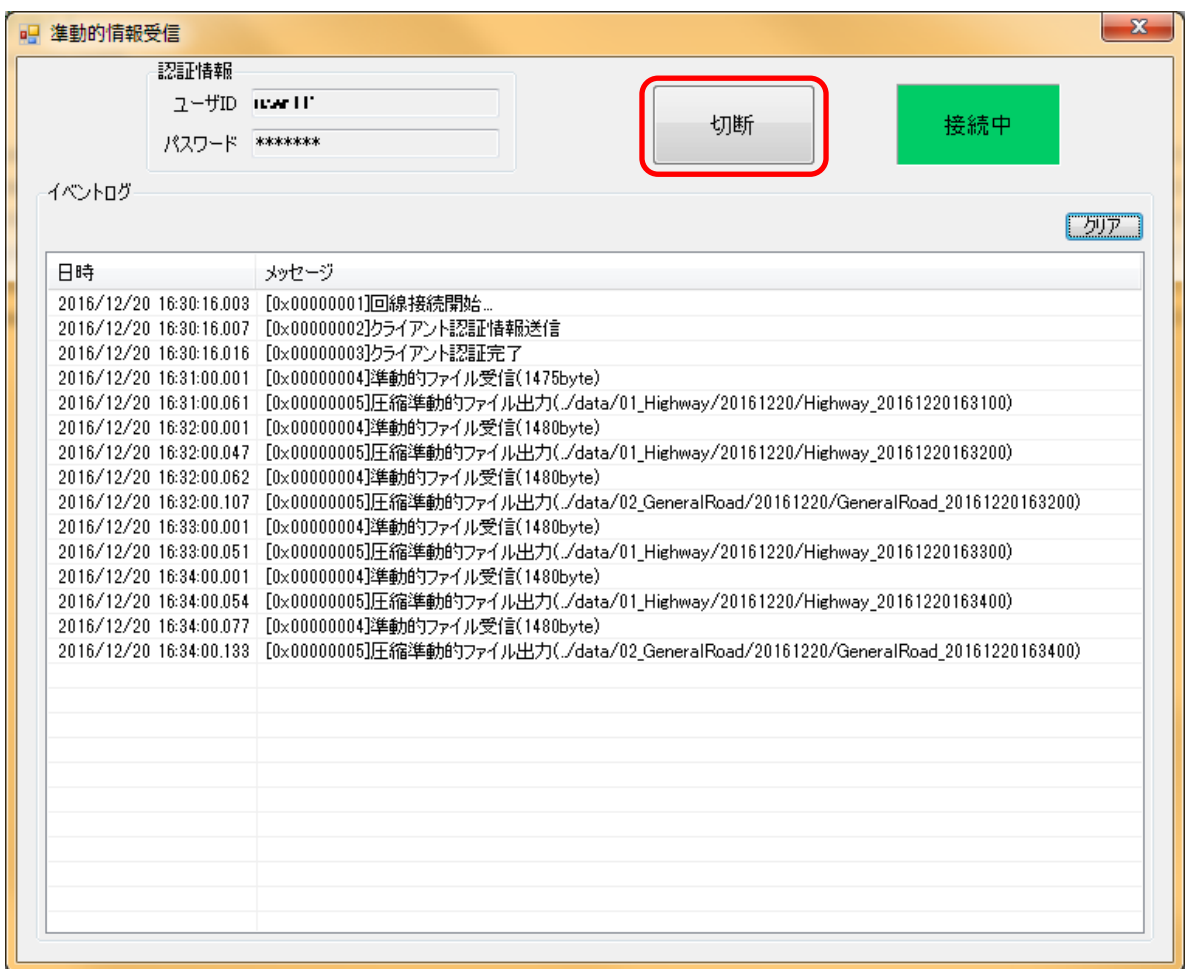

(2) 正しく切断された場合は、「切断」ボタンが「接続」ボタンに、「接続中」が白色背景で「未接続」 となります。

また、イベントログに「回線切断」が表示されます。

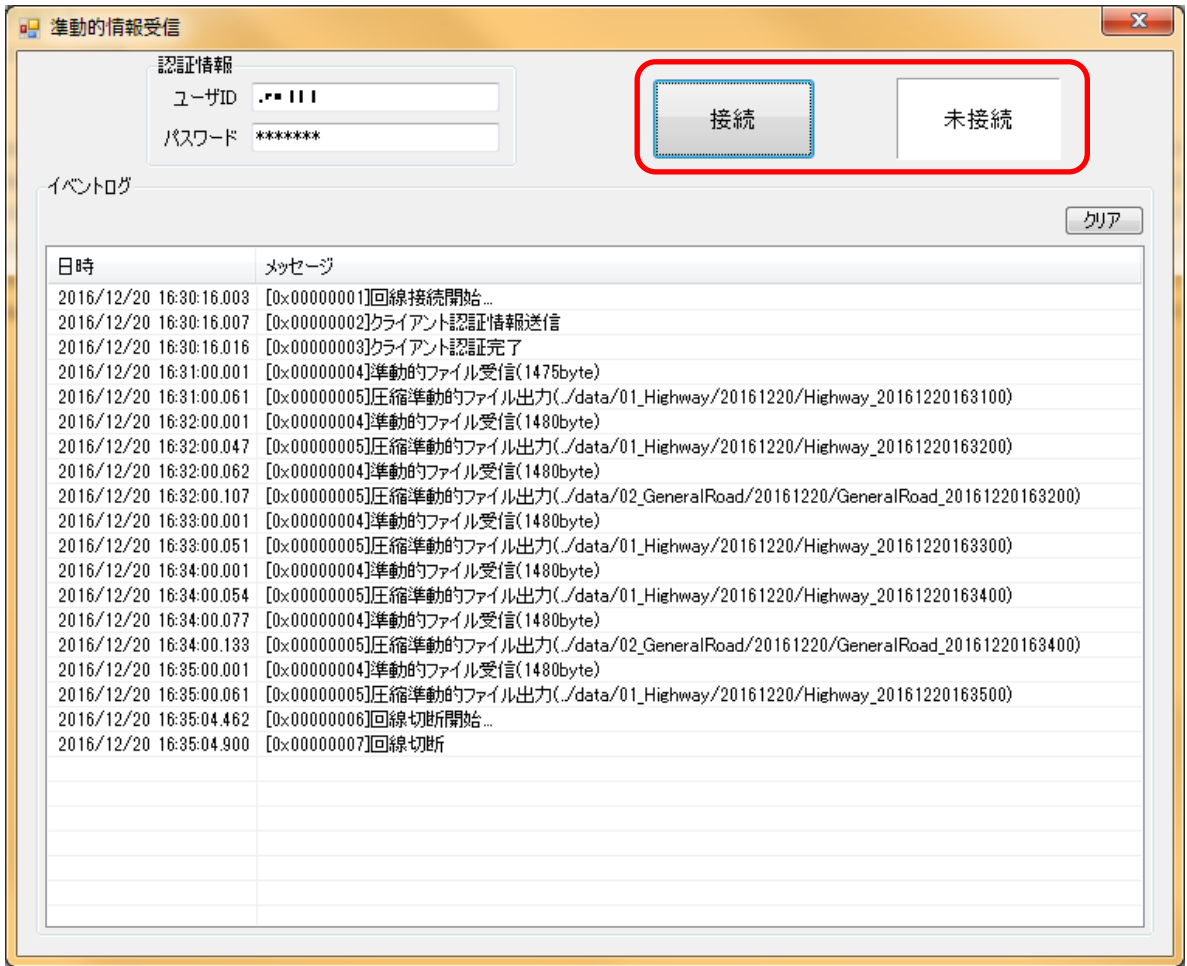

# <span id="page-25-0"></span>3.3.3.3. イベントログをクリアする

(1) 「クリア」ボタンを押下します。

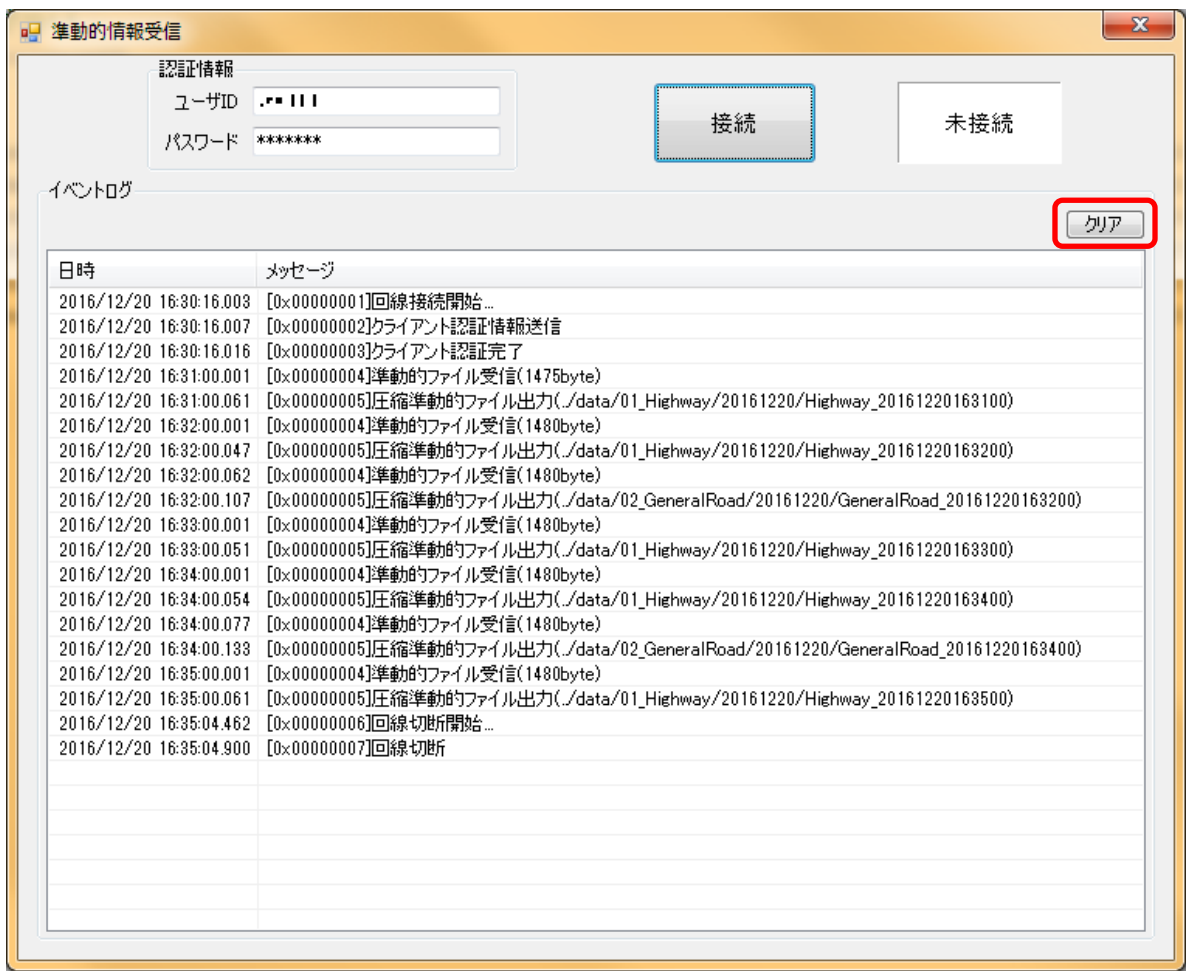

(2) イベントログに表示されていた内容がクリアされます。 ログファイルや既に受信した準動的情報は削除されません。

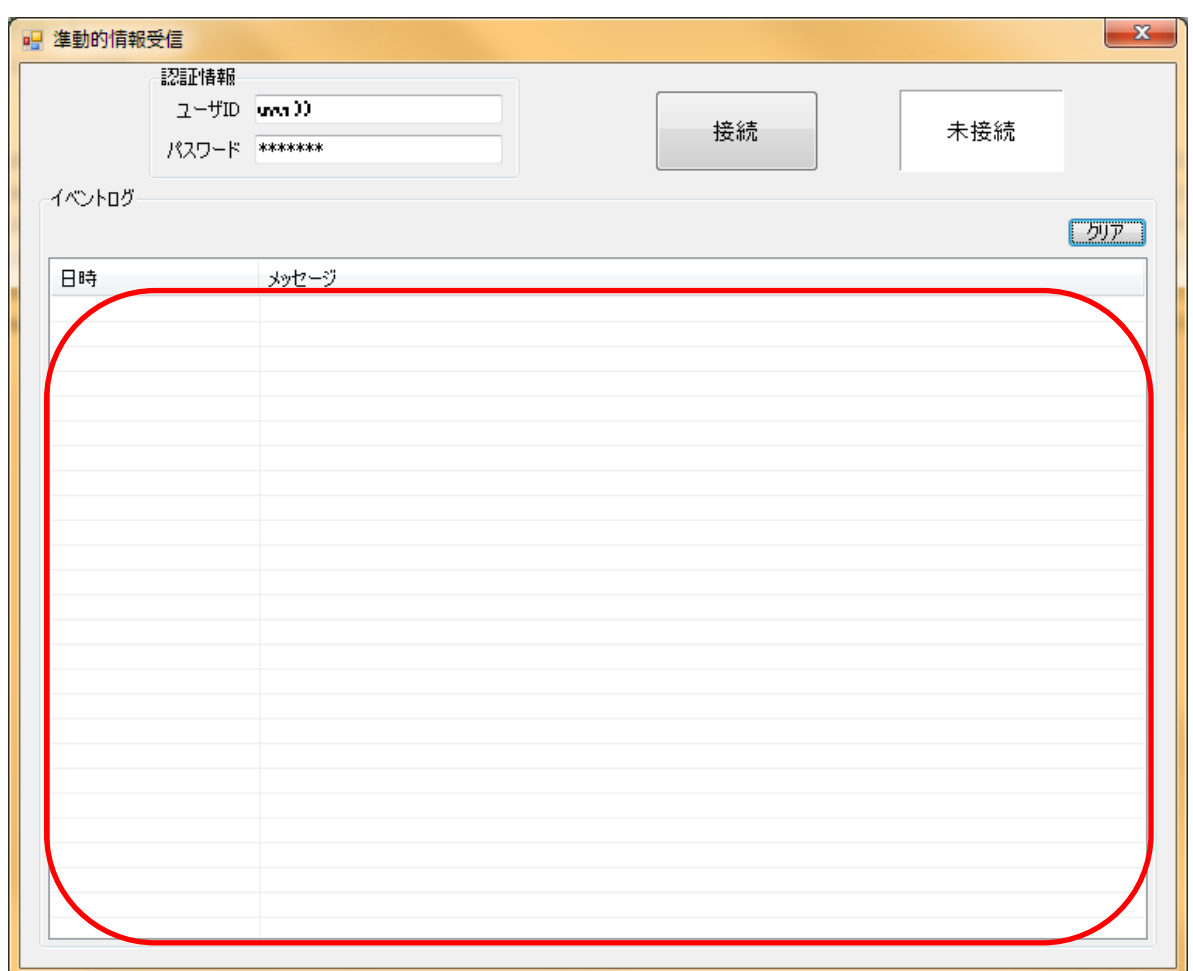

# <span id="page-27-0"></span>3.3.4. 設定ファイル

<span id="page-27-1"></span>3.3.4.1. SemiDynamicReceive.ini

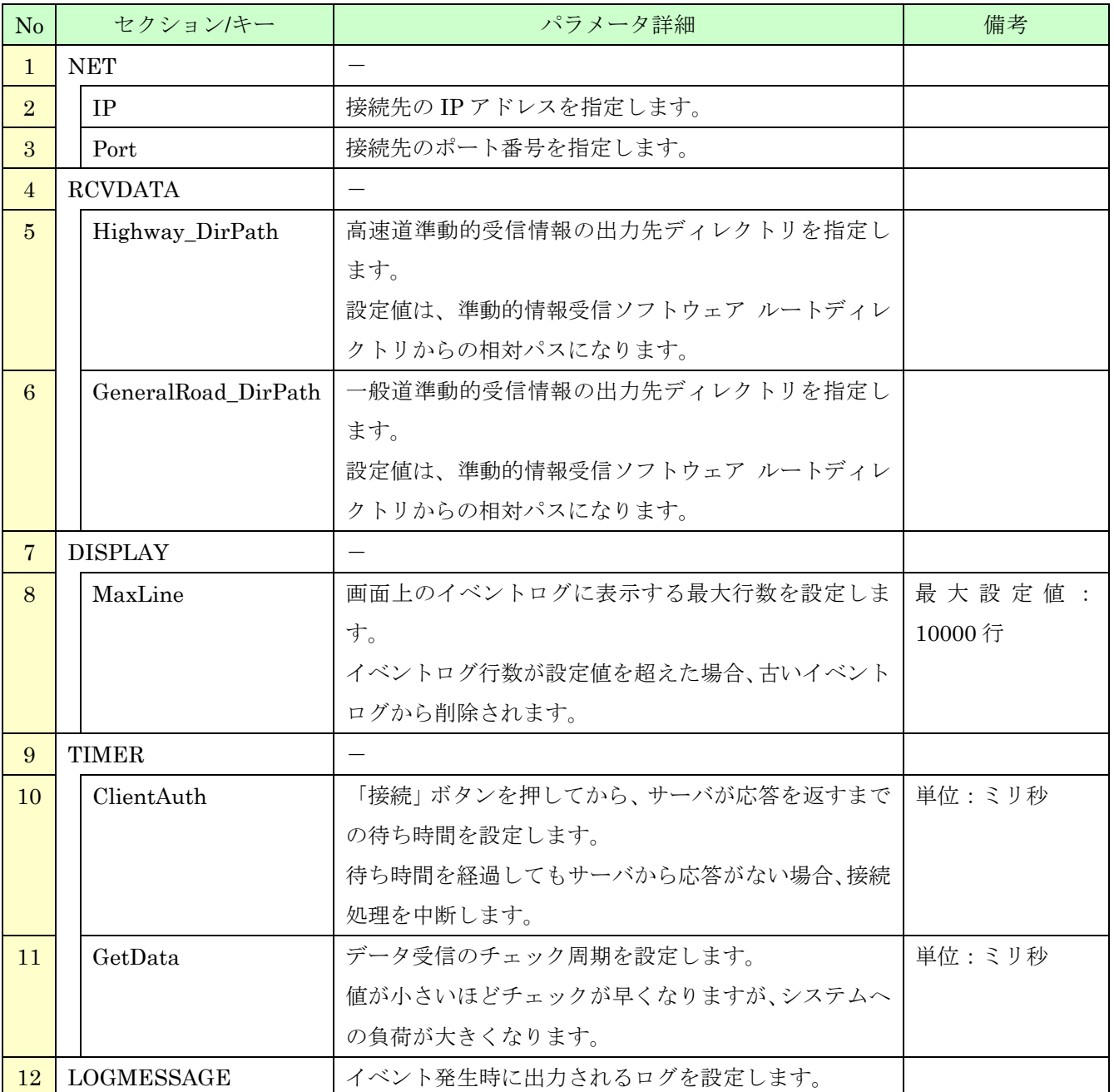

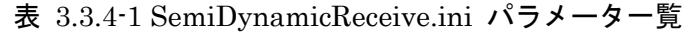

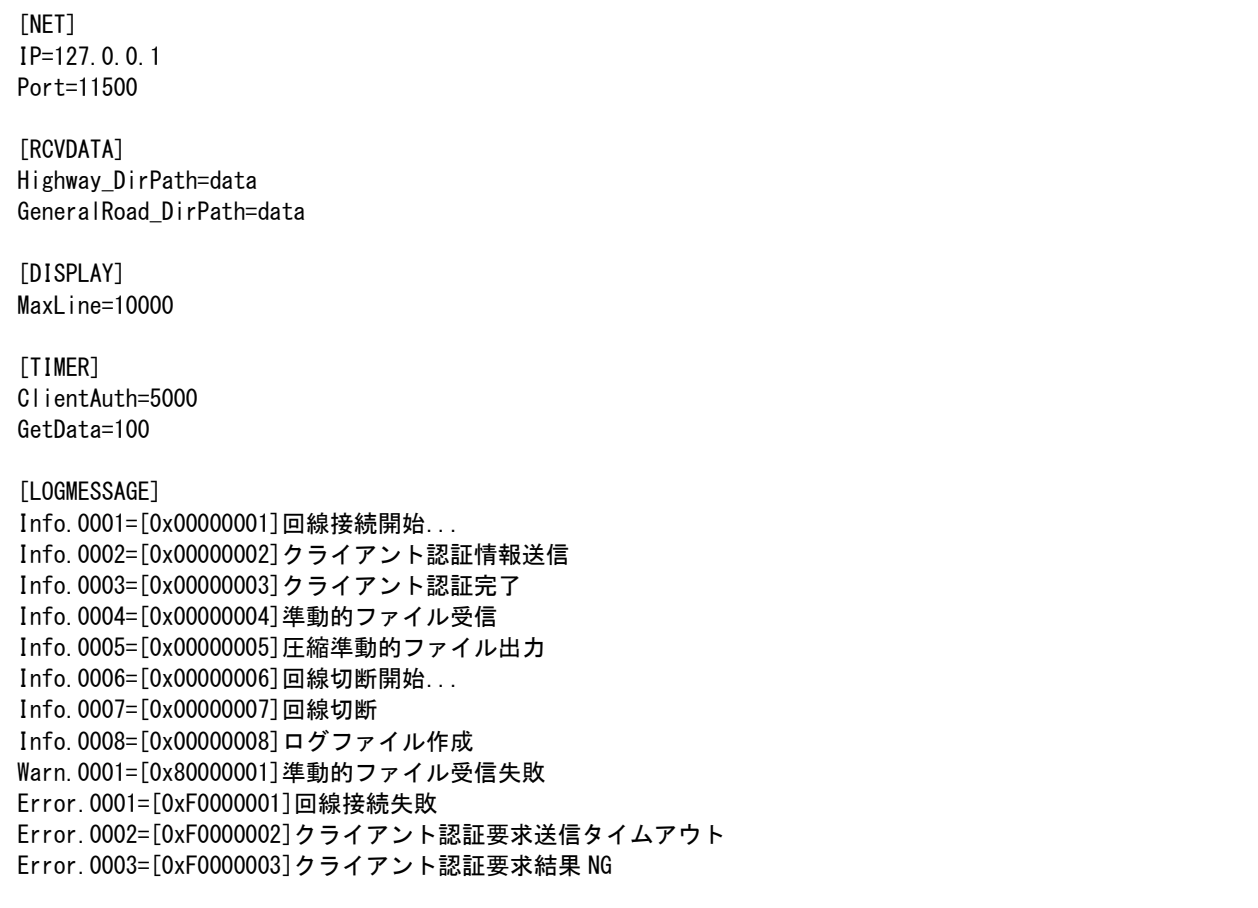

図 3.3.4-1 SemiDynamicReceive.ini サンプル

# <span id="page-29-0"></span>3.3.4.2. Log4net.Config.xml

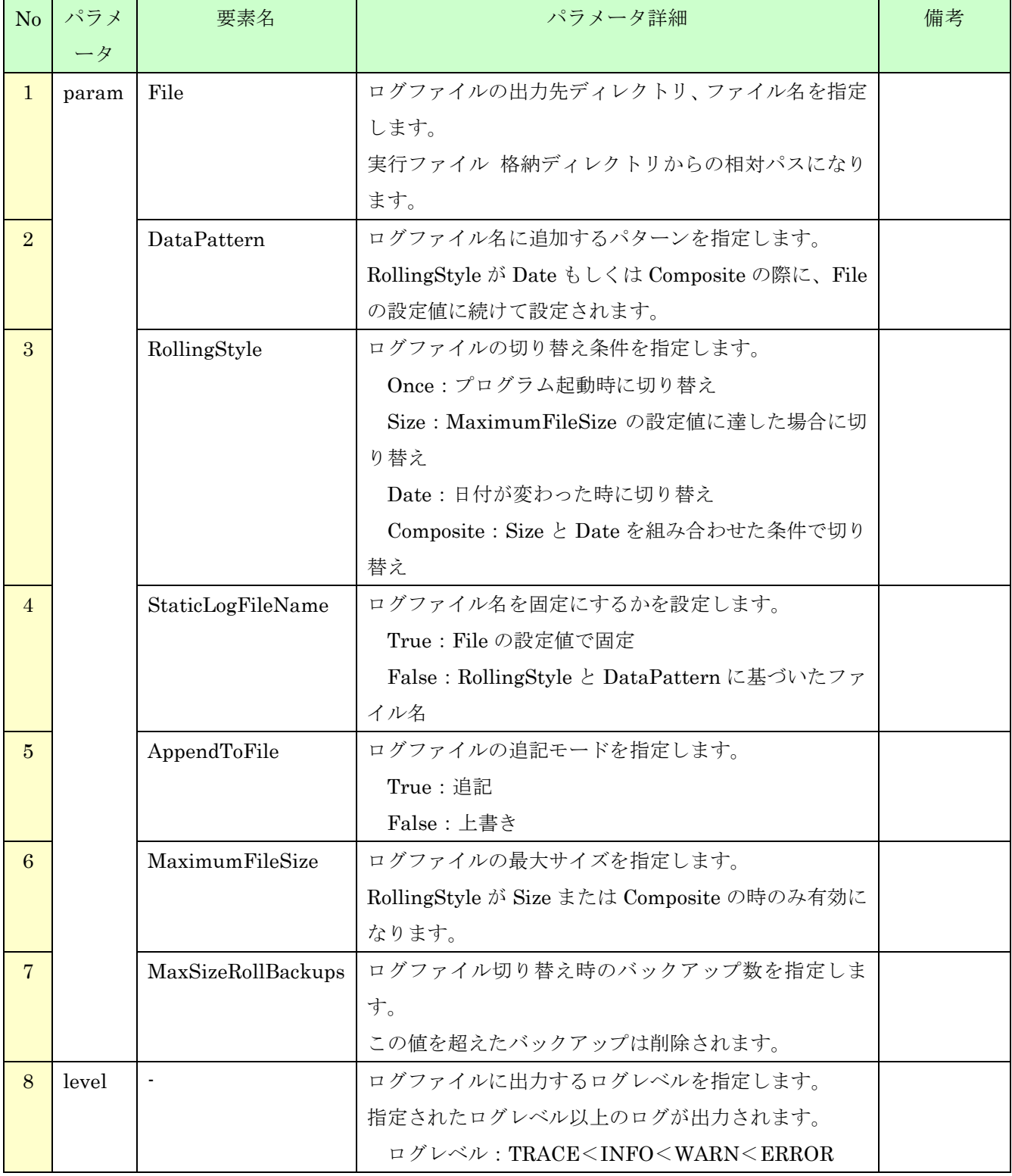

# 表 3.3.4-2 Log4net.Config.xml パラメータ一覧

```
<?xml version="1.0" encoding="utf-8" ?>
\langleconfiguration\rangle <log4net>
    <!-- デバッグ用:分割ファイル出力 -->
     <appender name="DebugLogDailyAppender" type="log4net.Appender.RollingFileAppender">
       <!-- ファイル名は日付ごと -->
      \Diamondparam name="File" value="../log/LogFile" />
       <param name="DatePattern" value='yyyyMMdd".log"' />
      \Diamondparam name="RollingStyle" value="Composite" \Diamond <param name="StaticLogFileName" value="false" />
       <param name="AppendToFile" value="true" />
       <filter type="log4net.Filter.LevelRangeFilter">
        \langle!-- \langleparam name="LevelMax" value="FATAL" \langle > -->
        \Diamondparam name="LevelMin" value="TRACE" \Diamond\langle/filter>
       <param name="MaximumFileSize" value="1000MB" />
       <param name="MaxSizeRollBackups" value="10" />
       <layout type="log4net.Layout.PatternLayout">
         <ConversionPattern value="%date [%2thread] [%-5level] %class %method(%line) - %message%n" />
       </layout>
    \langle/appender>
    <root>
       <!-- INFO 以上のログを記録 -->
       <level value="INFO" />
       <!-- 使用する Appender -->
       <appender-ref ref="DebugLogDailyAppender" />
    \langle /root \rangle </log4net>
\langle/configuration\rangle
```
図 3.3.4-2 Log4net.Config.xml サンプル